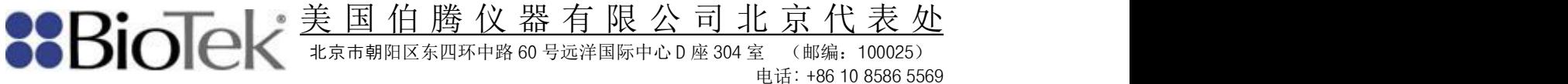

# **Gen5** 操作说明

## 一**:**编辑检测方案

任何一次实验(包括方案和实验数据)都需要以相应的方案(检 测的具体程序步骤)为基础**,**因此实验的第一步就是要打开一个方案 或创建一个新的方案。

**1)**确保仪器与计算机之间正确连接**,**打开仪器**,**待仪器自检完成后**,**双击 **Gen5** 软件 图标,打开软件,出现任务管理器。

点击方案,通过"新建**...**"或"打开"按钮创建新的方案或重新编辑已有方案。

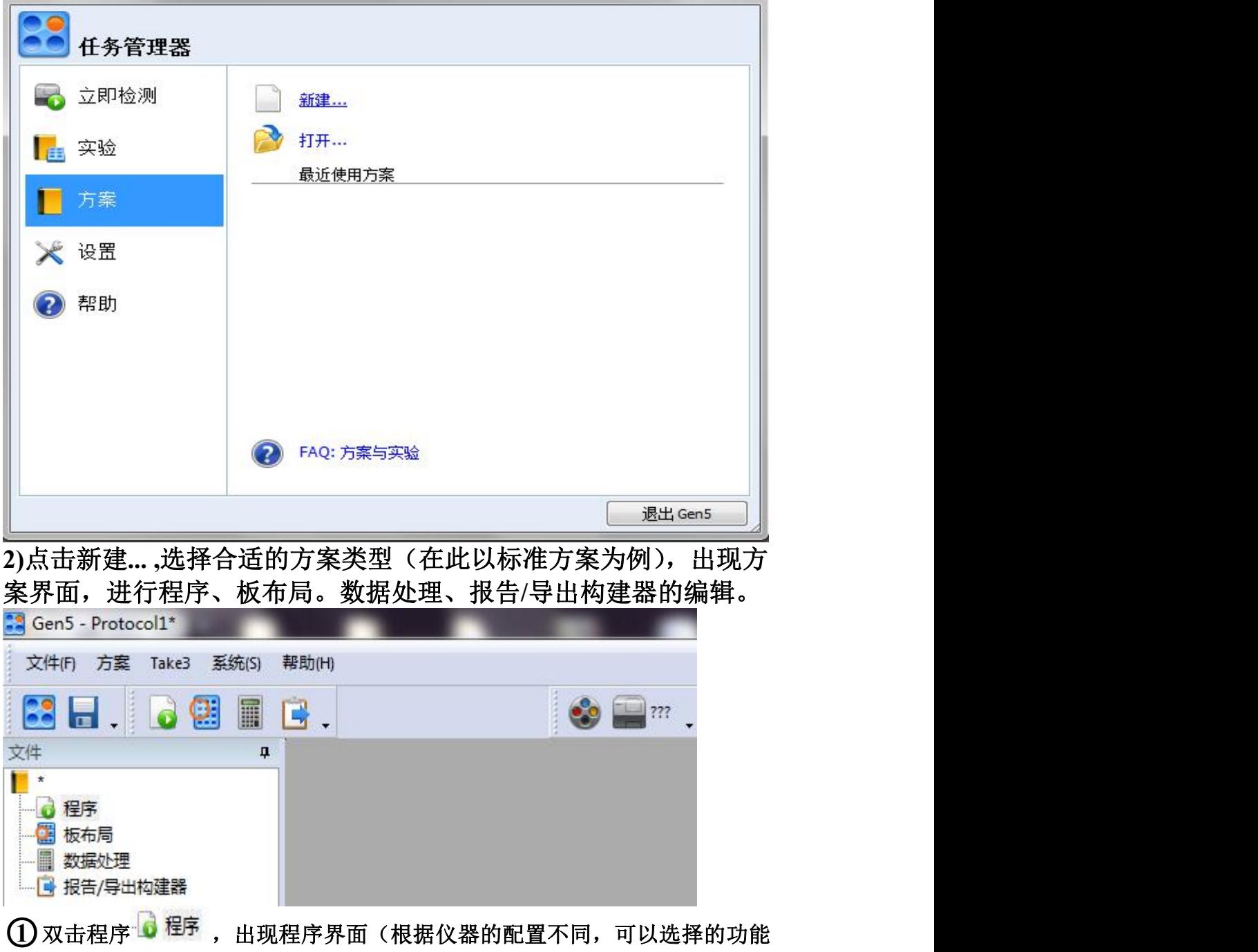

美 国 伯 腾 仪 器 有 限 公 司 北 京 代 表 处 **SSBioTek** 北京市朝阳区东四环中路 60 号远洋国际中心 D 座 304 室 (邮编:100025) 电话: +86 10 8586 5569

传真: +86 10 8586 1829

### 按钮为黑色,不能选择的功能按钮变为灰色):

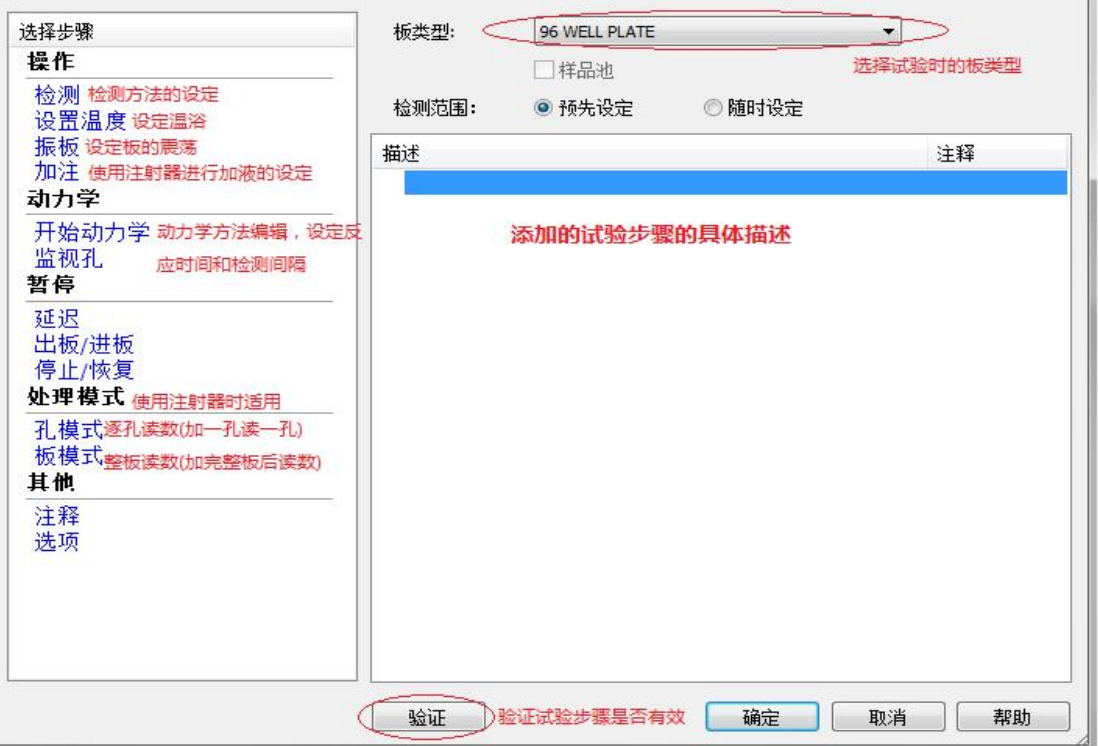

- (**1**)板类型:在下拉框中选择酶标板的型号和类型,默认为 **96** 孔板
- (**2**)检测范围:预先设定:在检测选项中选择检测范围后,检测范围固定 随时设定:适用于相同的多次实验检测范围不固定的情况,选 择后实验开始前再进行检测范围的选择
- (**3**)验证:对所编写的程序是否符合逻辑进行有效性的验证,如果不符合则会 显示错误的问题在第几步
- (**4**)检测:点击检测按钮,进行参数设置

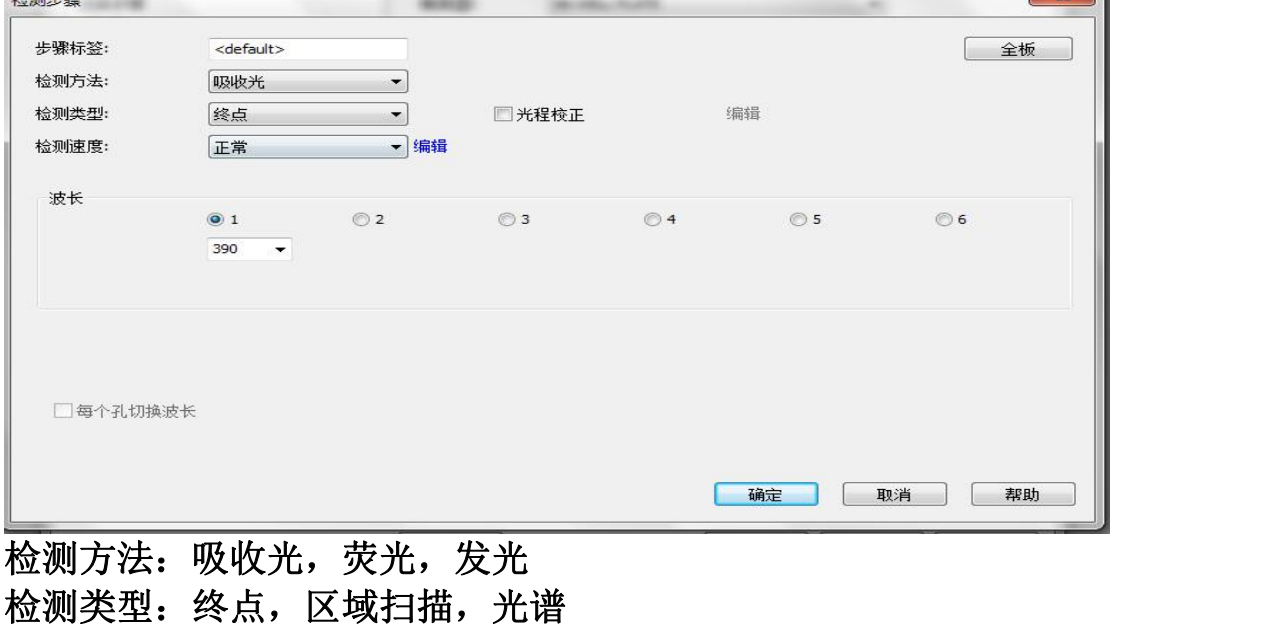

检测速度:正常(反复检测 **8** 次),快速 全板:选择检测范围

美 国 伯 腾 仪 器 有 限 公 司 北 京 代 表 处 **XBioTek** 北京市朝阳区东四环中路 60 号远洋国际中心 D 座 304 室 (邮编:100025) 电话: +86 10 8586 5569

传真: +86 10 8586 1829

 $\rightarrow$ 

光程校准: 光程校正(表示对样本孔的值进行光程校正,因为酶标板各样本孔 内样本液的高度不一定为 **1cm**,使用该选项,可自动把吸收值校正为光程 **1cm** 时的吸收值)

波长:对检测的波长进行定义**:**选择或输入(全波长酶标仪适用)

可以同时定义 **6** 个检测波长

区域扫描**:**

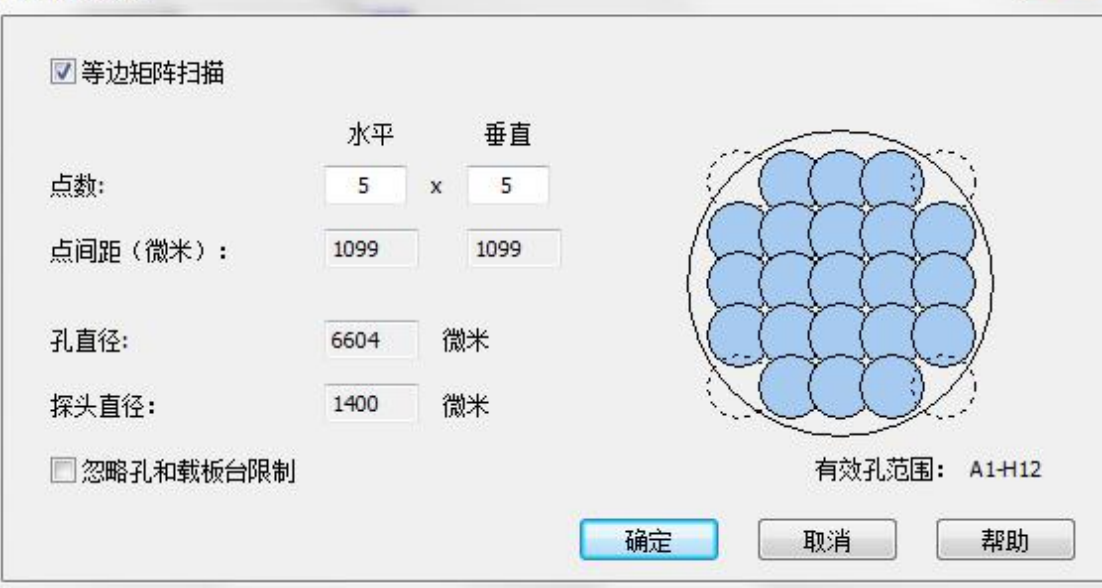

选择该功能可以对每个孔进行多次读数,读数的次数通过设置矩阵的大小来控 制,读数次数越多准确度越高,但是读板的速度会降低。

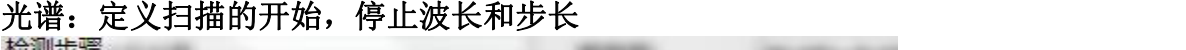

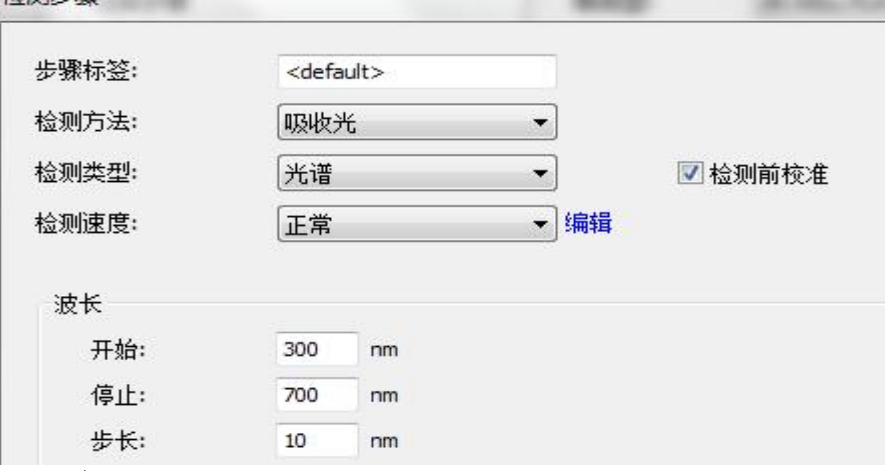

(**5**)加注:

加液器:选择加液装置(一般为 **2** 个),根据实验需要对加液器进行设置 灌注加液针:选择是否需要将分液器的尖端充盈,防止气体的残留,蒸发带 来的影响,选择充盈的液体体积

加注:定义加注体积和速率

全板:定义加液范围

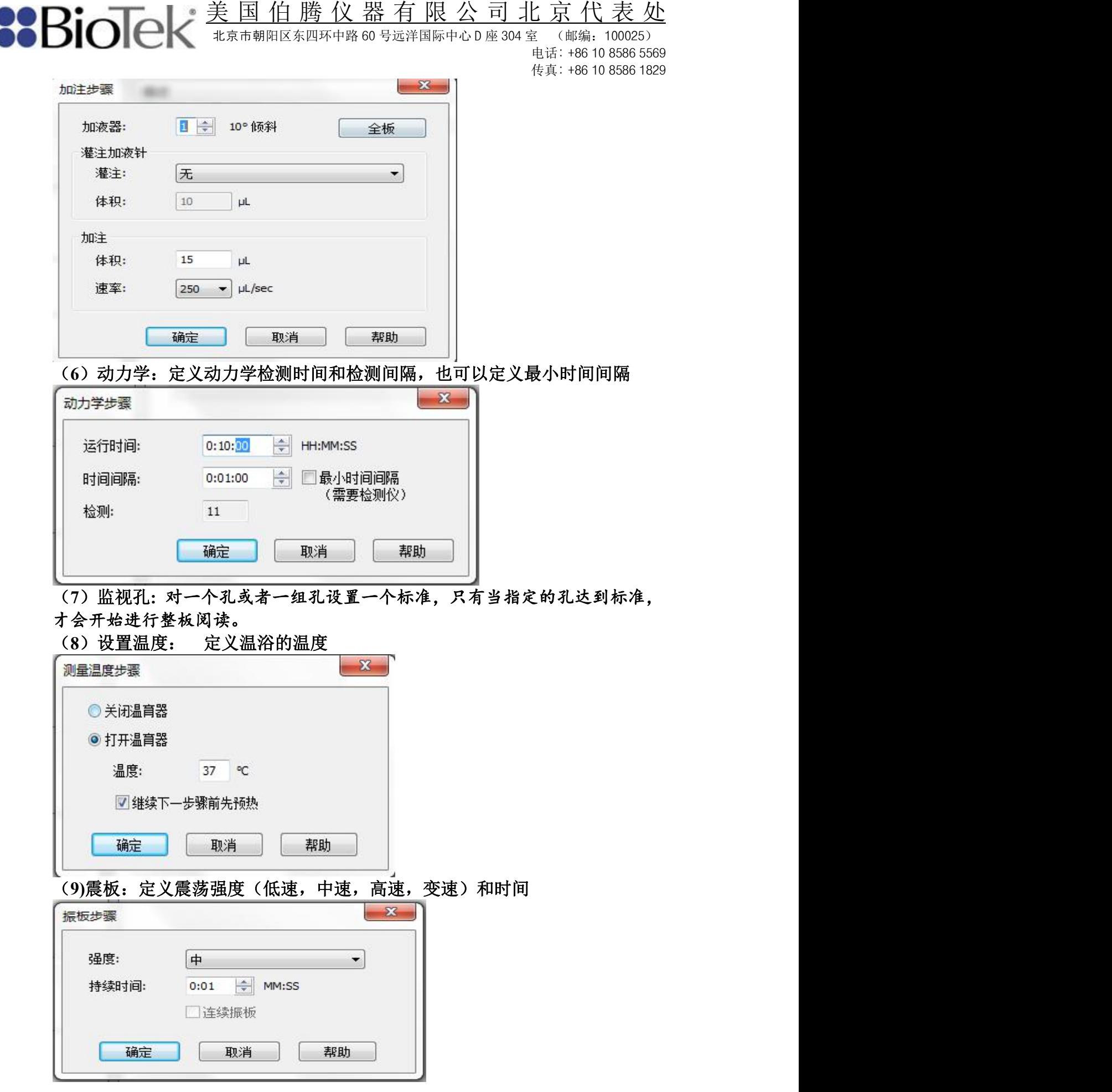

ľ

美 国 伯 腾 仪 器 有 限 公 司 北 京 代 表 处 北京市朝阳区东四环中路 60 号远洋国际中心 D 座 304 室 (邮编:100025)

电话: +86 10 8586 5569 传真: +86 10 8586 1829

(**10**)处理模式:使用分液装置时适用

孔模式:逐孔读数(加一孔读一孔)

板模式:整板读数(加完整板后读数)

(**11**)暂停:可以在任意两个程序步骤之间做一个暂停**,**有延迟**,**出板**/**进板,停止 **/** 恢复

注意:**1** 以上 **11** 个步骤选择并不是每一个程序都要用到而是根据实验的具体需 要来进行任意的组合

# $(2)$ 板布局

双击<sup>图 板布局</sup>,出现板布局向导,选择实验需要的孔类型,点击"下一步",进行 孔类型的设置:

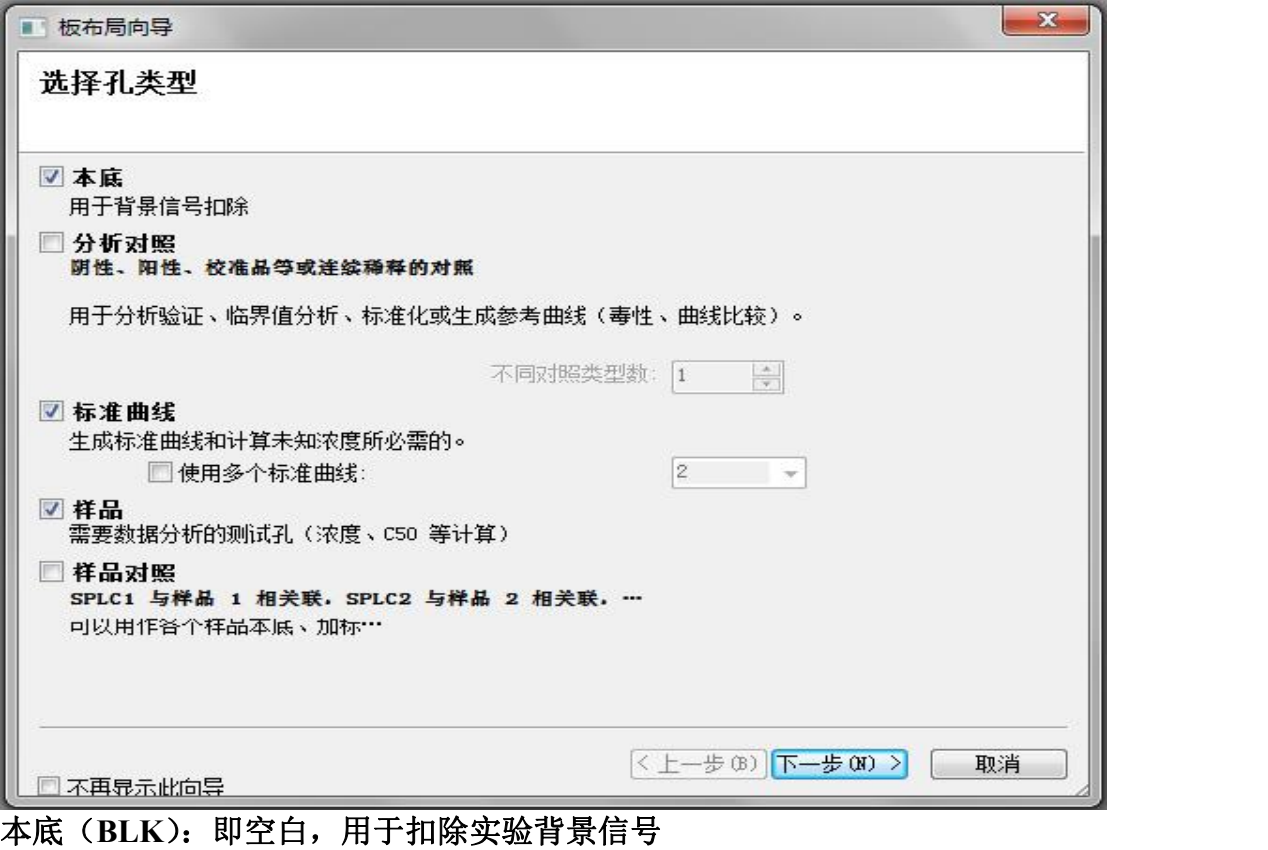

分析对照、样品、样品对照:均可以定义浓度**/**稀释度 标准曲线(**STD**):进行标准品浓度**/**稀释度的设置,用以生成标准曲线,计 算样品浓度**,**同时还可以选择生成多个标准曲线

美 国 伯 腾 仪 器 有 限 公 司 北 京 代 表 处 北京市朝阳区东四环中路 60 号远洋国际中心 D 座 304 室 (邮编:100025)

电话: +86 10 8586 5569 传真: +86 10 8586 1829

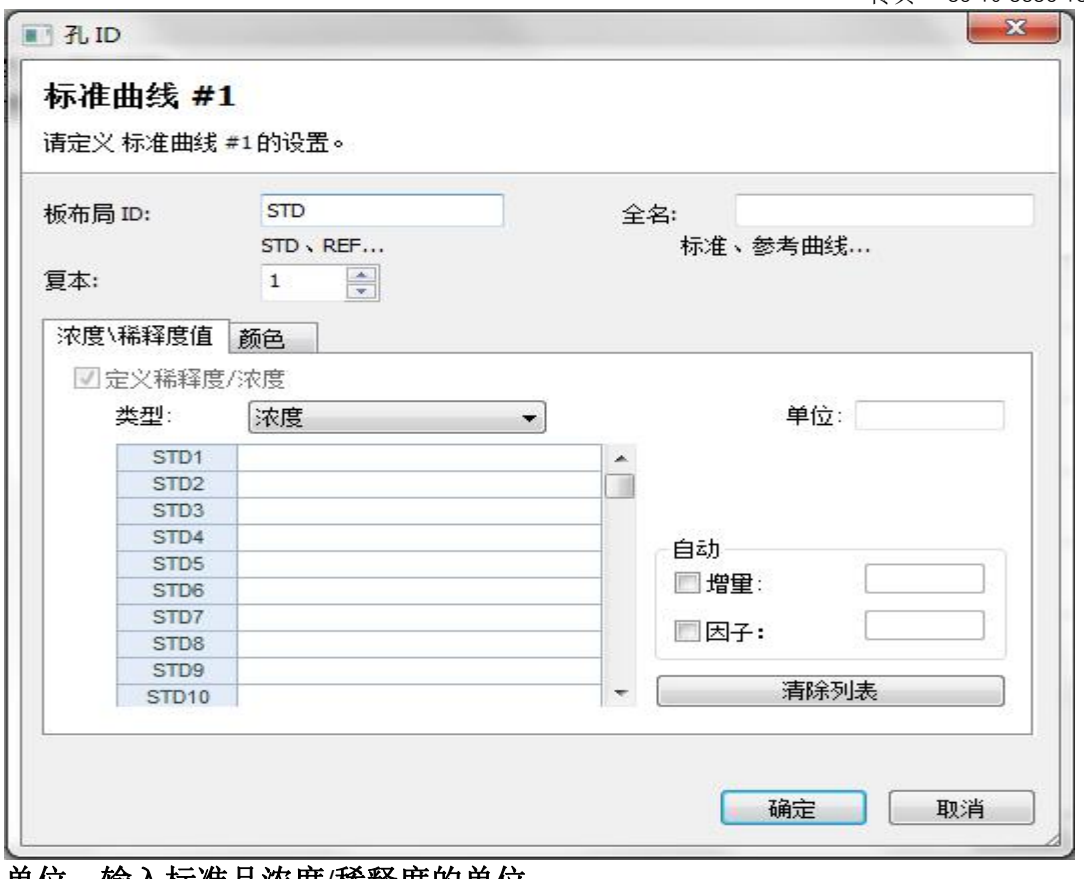

单位:输入标准品浓度**/**稀释度的单位

自动:输入标准品 **1** 的浓度**/**稀释度和自动中的一个特定的值,自动 计算出下列标准品的浓度**/**稀释度

增量:标准品之间递加一个特定的值

因子:标准品之间递乘一个特定的值

孔类型设置完成后,进入板布局界面:

在左侧框中选择需要添加的孔类型,然后在右侧空白的模式板中进行点击排布 或在左侧框中双击特定的孔类型进行编辑

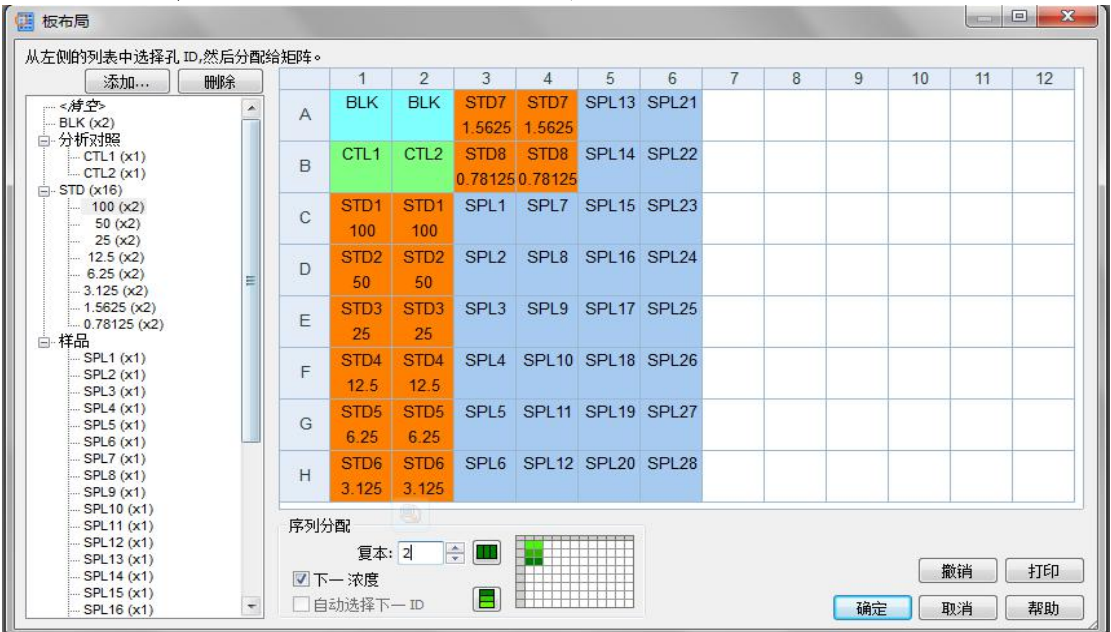

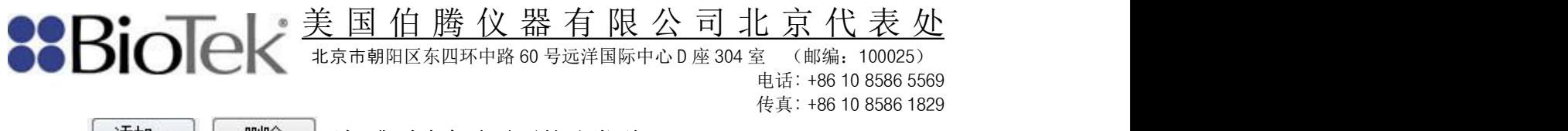

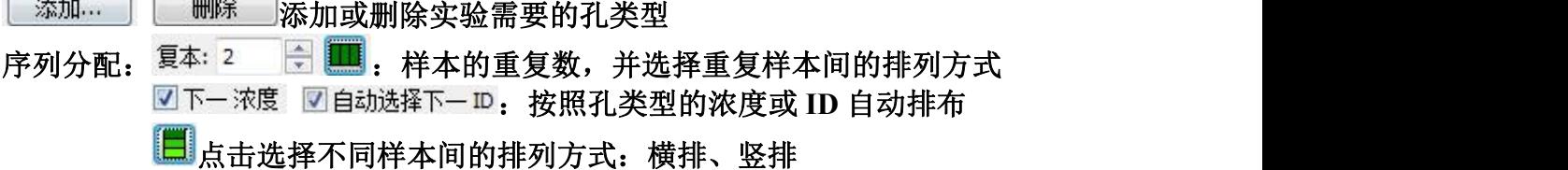

实验不同酶标板的排布也不同,应按照实验的需求对酶标板进行排布,当样品 排布好之后点击确定即可。

○<sup>3</sup> 数据处理

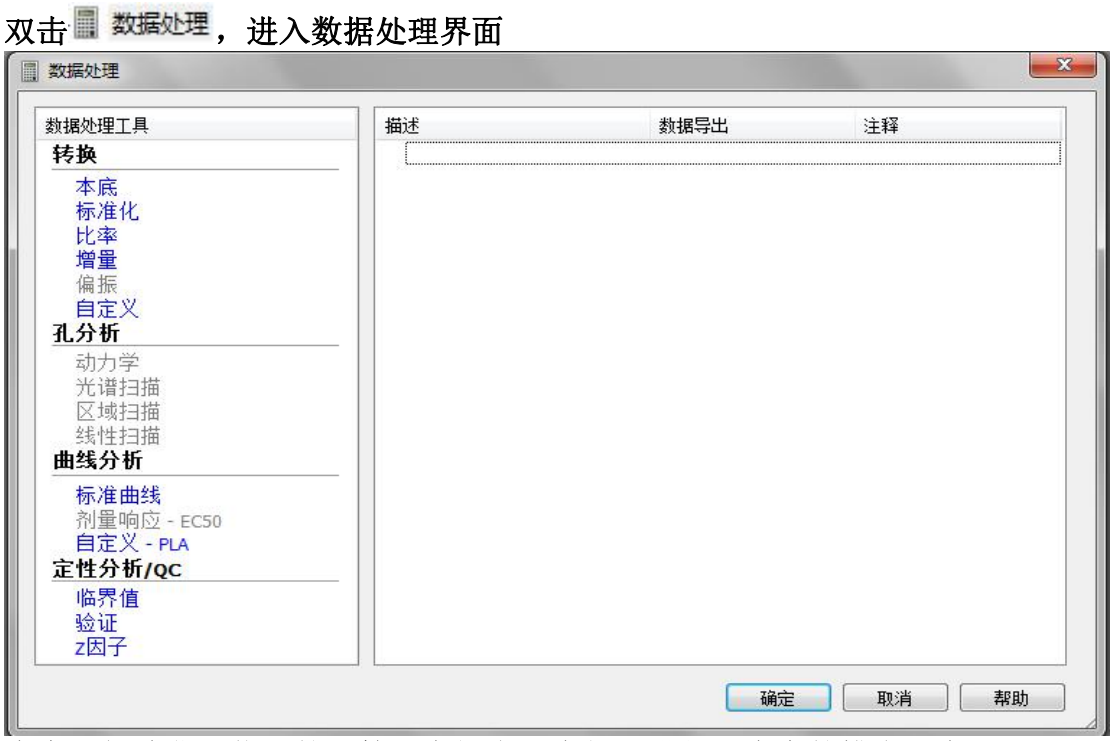

本底:扣除背景信号的计算,在板布局中如果进行了本底的排布,在 数据处理中会自动显示。

标准化:用于标准化的数据转换,选择需要导入的数据集和标准化的孔类型, 例如实验要求标准化为 **B/B0**,则数据集为 **B,**标准化为 **B0**孔,结果表示根据实验 具体要求进行选择是比率还是百分比。

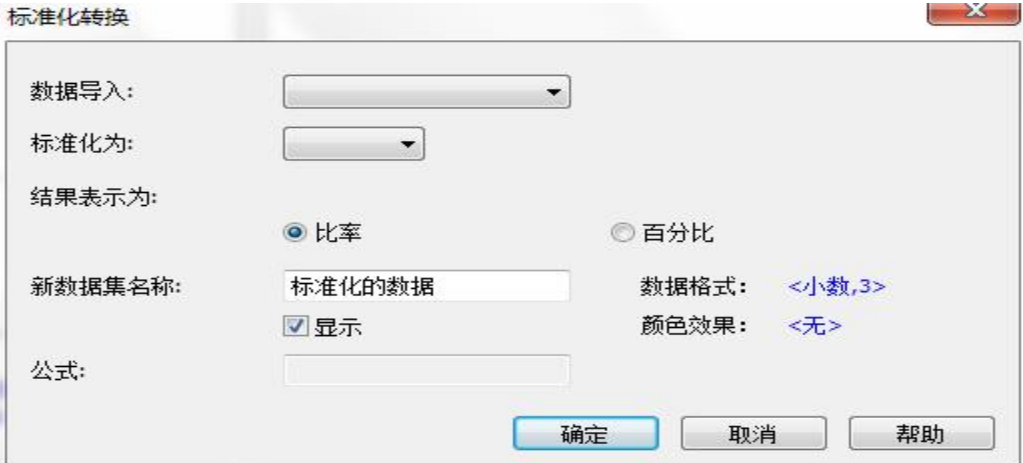

美 国 伯 腾 仪 器 有 限 公 司 北 京 代 表 处 **XRioTek** 北京市朝阳区东四环中路 60 号远洋国际中心 D 座 304 室 (邮编:100025) 电话: +86 10 8586 5569

传真: +86 10 8586 1829

比率:两个数据集的比值运算:通过下拉菜单选择合适的数据集和因 子,具体可查看公式,另外可以定义新数据集名称。

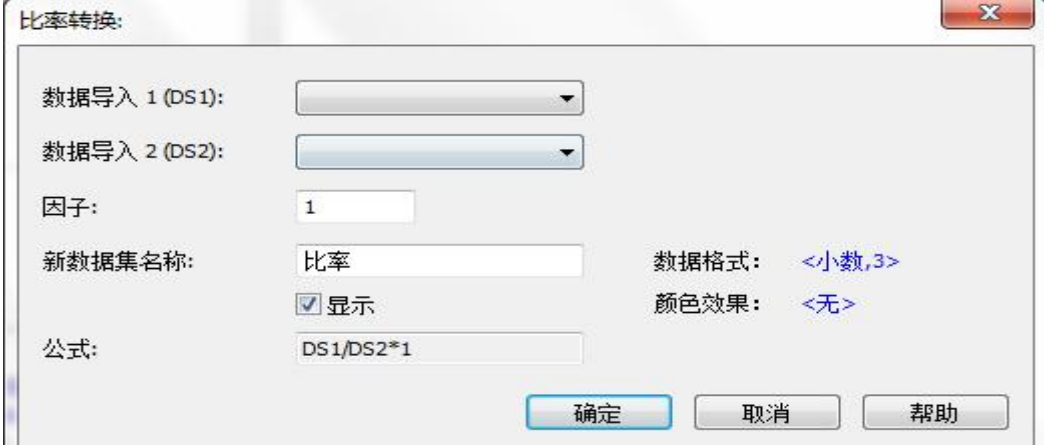

增量:两个数据集的差值运算:例如双波长检测是用检测波长的值减 去参考波长的值。

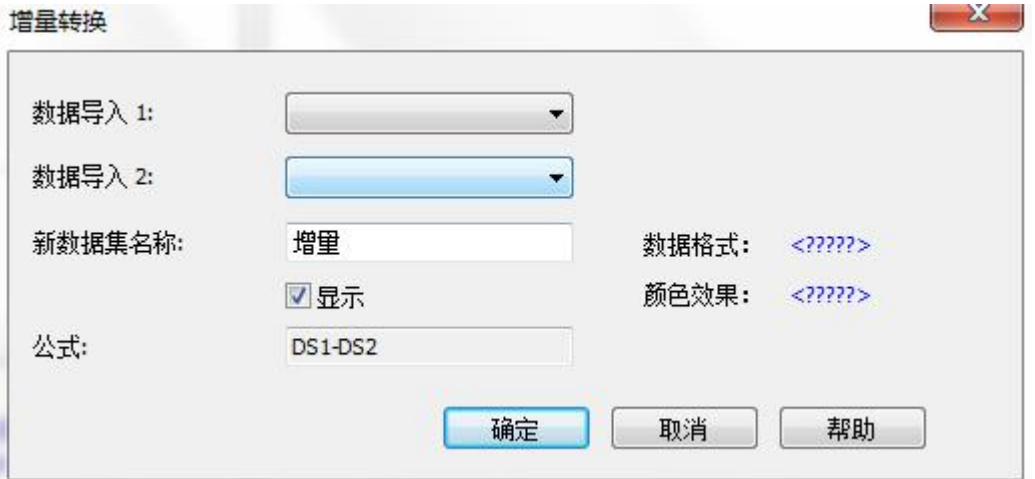

自定义:软件还具有其他公式计算的功能,如果你还需要对全部的样品或部分 样品进行公式计算,选择自定义。

数据导入:选择下拉列表中选择要进行运算的数据集,如果有多个数据集,点 击下方"选择多个数据集**...**"按钮,进行多重的赋值运算。

新数据集名称:输入公式计算后数据输出所用的名称

当前公式:在下方选择需要计算的孔范围,然后输入需要计算的公式(可以打 开公式编辑器选择需要的公式)。

> 当光标停在当前公式内时,点击"帮助"按钮,弹出帮助文件,下 拉至底部,选择 Formula Syntax for [Transformation](mk:@MSITStore:C:\Program%20Files%20(x86)\BioTek\Gen5%20CHS%202.00\Gen5_Help.chm::/Gen5%20Getting%20Started/Define%20Data%20Reduction%20Requirements/Transformations/Formula%20Syntax%20for%20Transformation.htm),查看每个公式的详细 说明和具体应用规范。

注意:**X** 为导入的数据集的当前孔的值。

如果公式适用于所有孔,则勾选"所有空使用一个公式",则所有的孔都进行相 应的公式计算

模式:行间的差异,列间的差异:选择单行或单列进行相邻行或列的差值运算 (注意选择方向)

美 国 伯 腾 仪 器 有 限 公 司 北 京 代 表 处

北京市朝阳区东四环中路 60 号远洋国际中心 D 座 304 室 (邮编:100025) 电话: +86 10 8586 5569

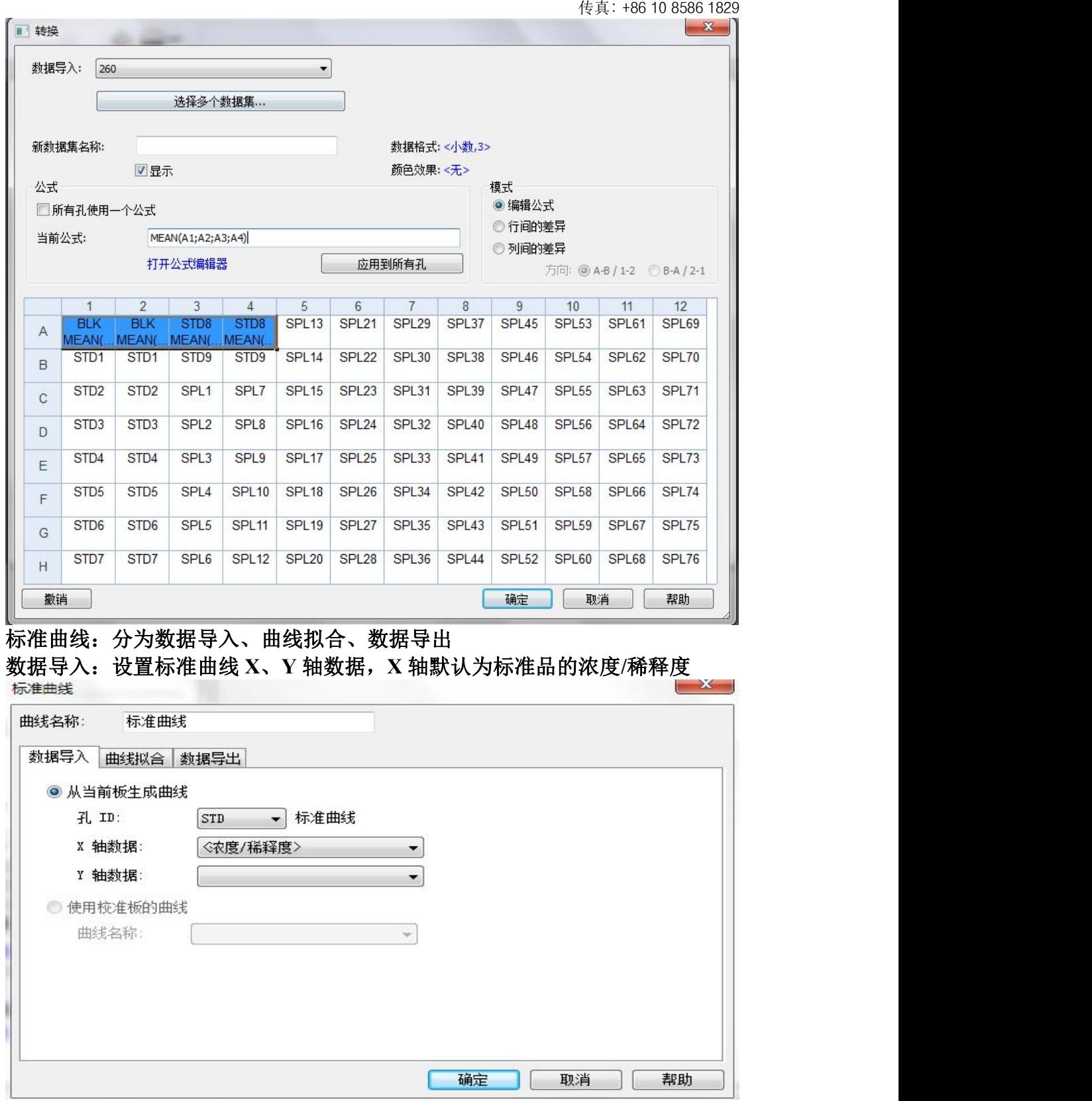

曲线拟合:根据具体实验要求选择曲线拟合方法及轴转换(是否取对数),然后 查看公式是否符合实验具体要求 外推因子,对超出标准浓度的样本进行推算

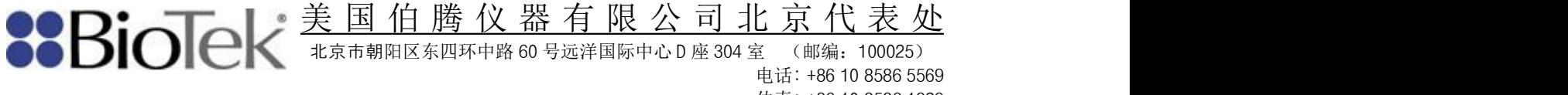

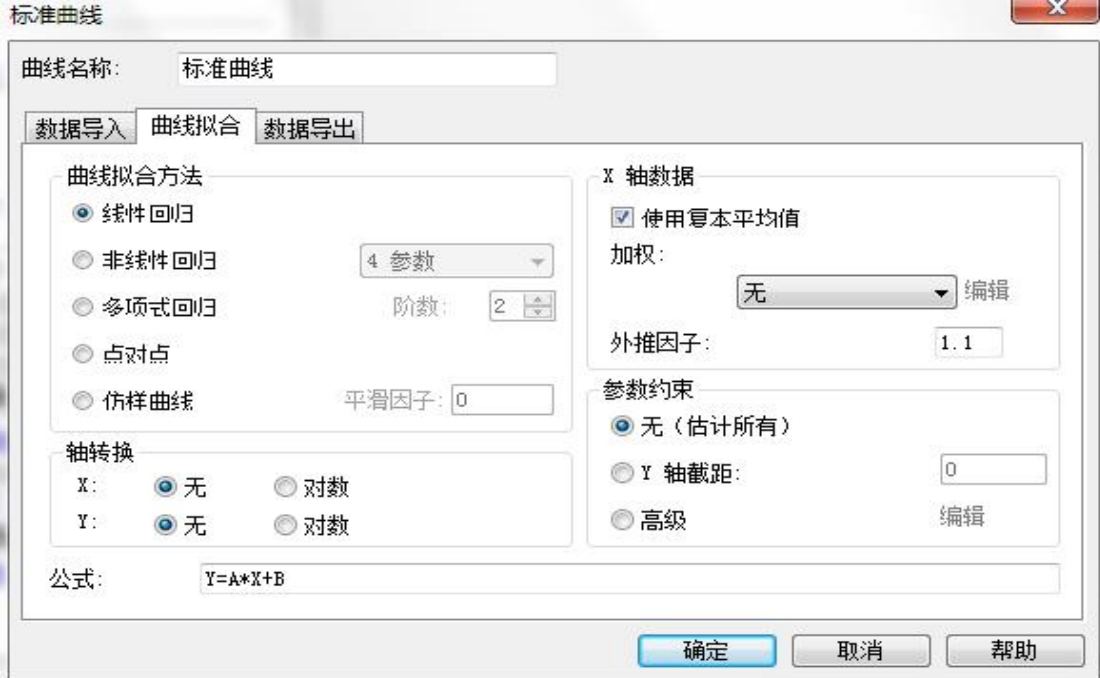

# 数据导出:计算浓度:根据标准曲线计算样品浓度

计算浓度**×**稀释度:如果在板布局中定义分析对照、样品、 样品对照的稀释度,选择后则自动乘以稀释度,计算出原始浓度。

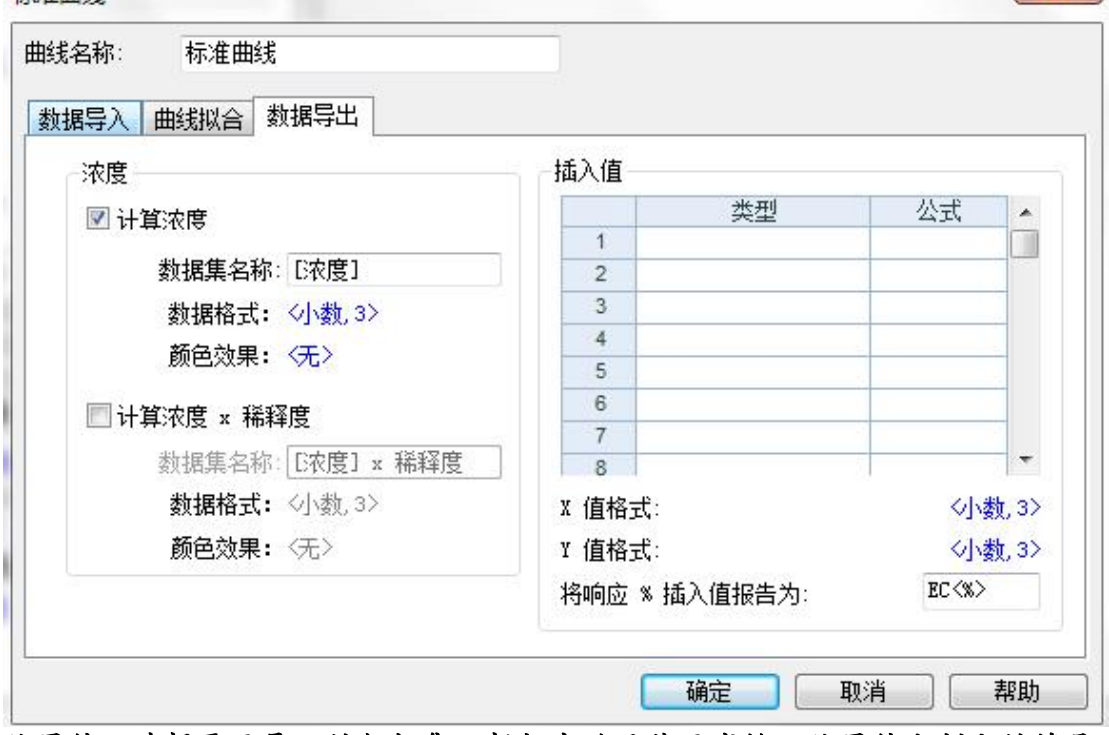

临界值:选择需要导入的数据集,根据实验具体要求输入临界值和判定的符号 (如字母,±等)。

临界值可以是数字,也可以是公式或者孔符号,但是必须是升序排列。

进行分类的数据首先和第一个分类的标准(由临界值公式计算出来的结果)进 行比较,如果小于第一临界值就表示为 **LOW**,如果大于等于第一个临界值则表 示为"**HIG**",其他依次类推,可以设定不同级别的分类标准。

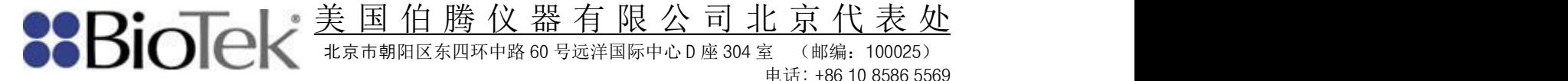

临界值

北京市朝阳区东四环中路 60 号远洋国际中心 D 座 304 室 (邮编:100025) 电话: +86 10 8586 5569 传真: +86 10 8586 1829

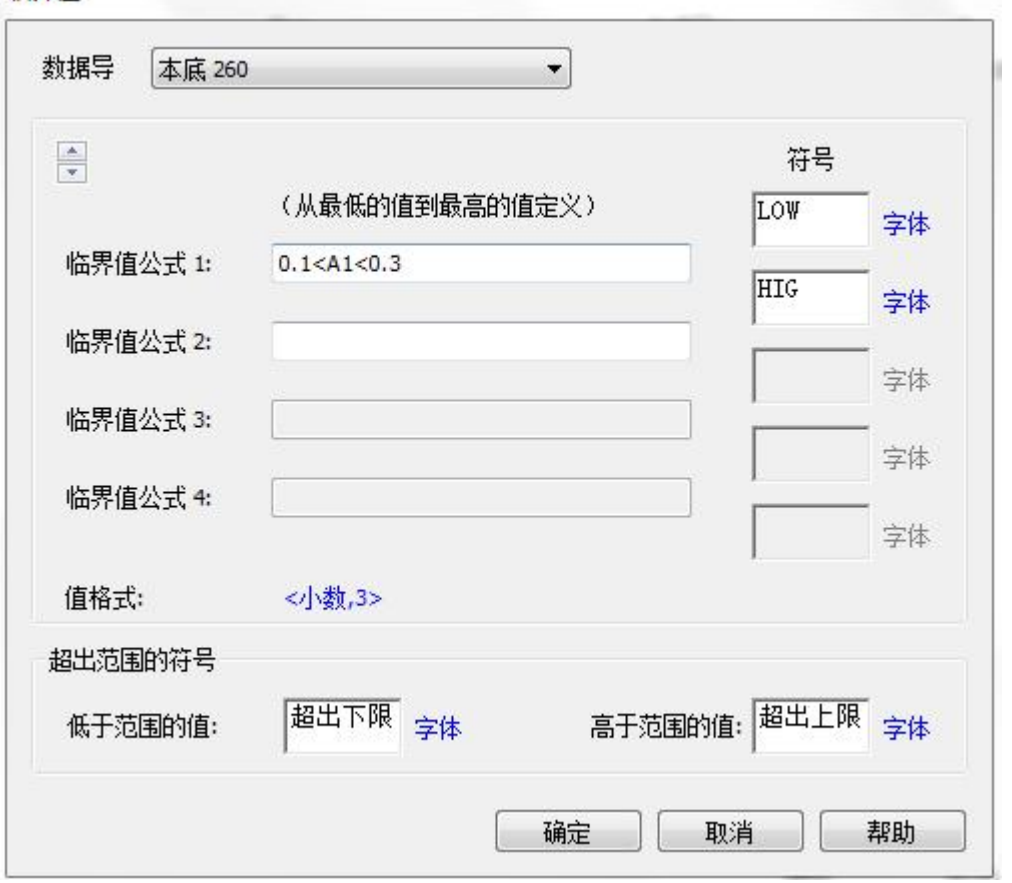

验证:验证是一系列的判断标准,用来评估获得的数据是否适宜进行后面的计 算。读板完成后,根据公式判定每个检验标准的检验情况**(**根据实验结果在以下 三个对话框中填入信息**)**:有效、无效、无法评估(如果选择的数据不能确定时, 可能会出现这种情况)。验证

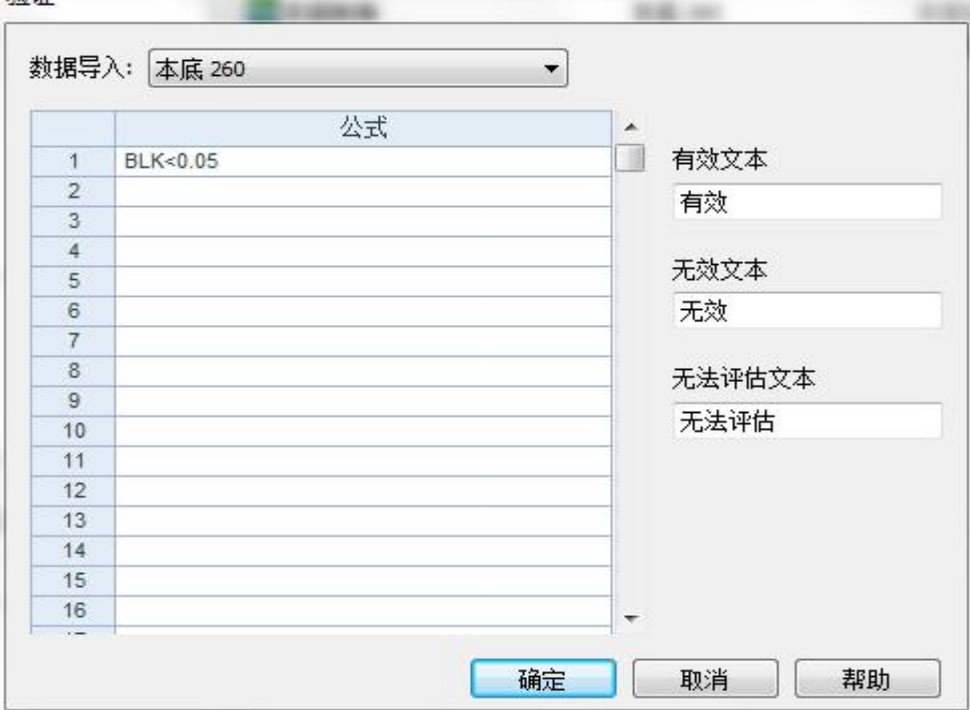

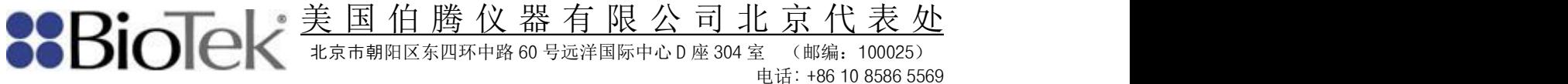

### ○**4** 报告**/**导出构建器

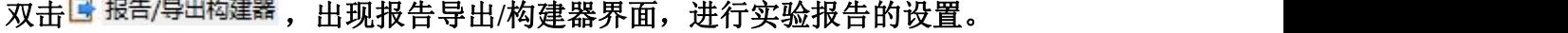

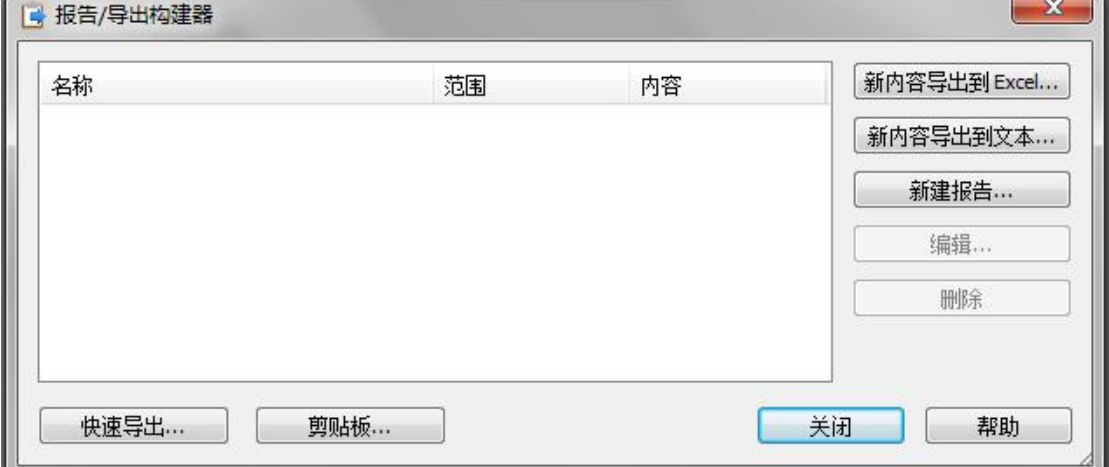

选择 新内容导出到 Excel... , 点击"内容"按钮, 勾选需要的内容信息, 点击"确 定"按钮,报告/导出构建器会显示<sup>84</sup>号出1 , pottomation ,点击 关

### 闭"即可。

注意:如果在数据处理中设置了标准曲线。则需要勾选"包括曲线**/**扫描图片", 在报告中才会显示曲线**/**图片。

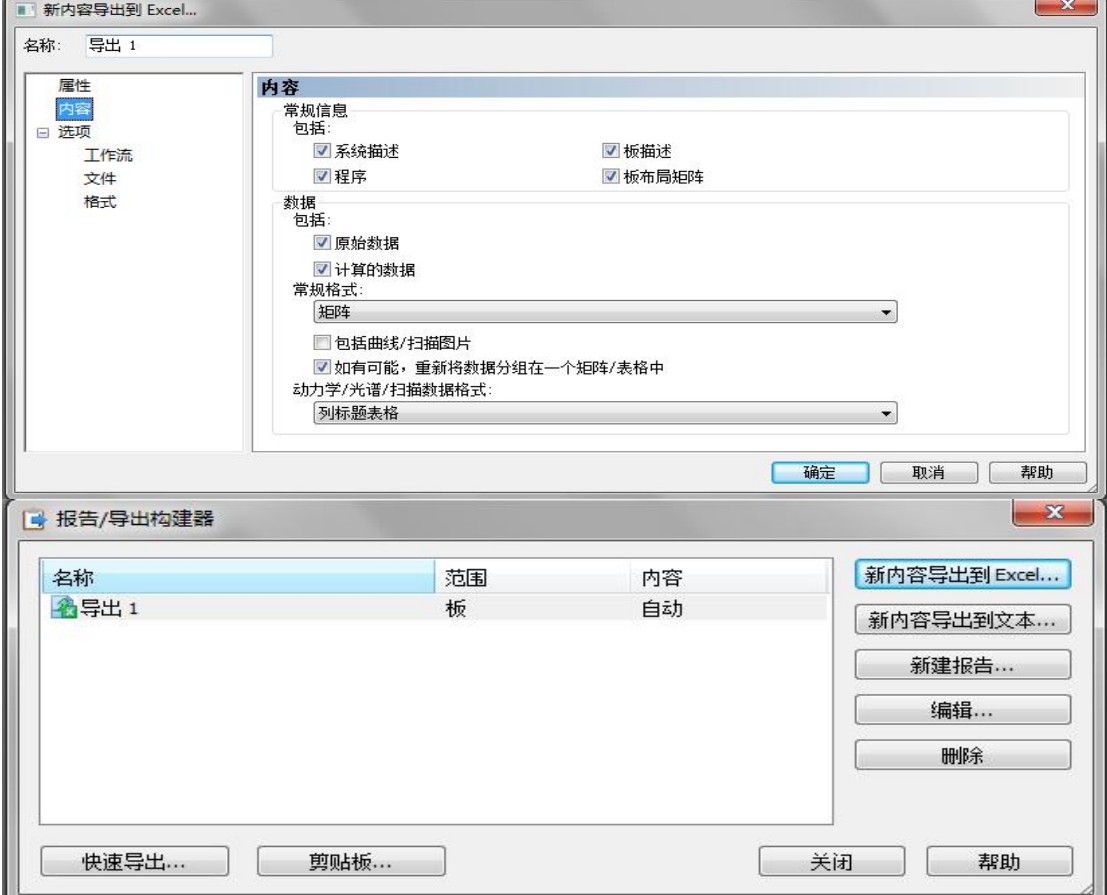

# 完成以上四步,就完成了一个方案的全部设置,这四个步骤可以根据实验的要 求进行个性化的组合,使程序的设置满足实验的要求。

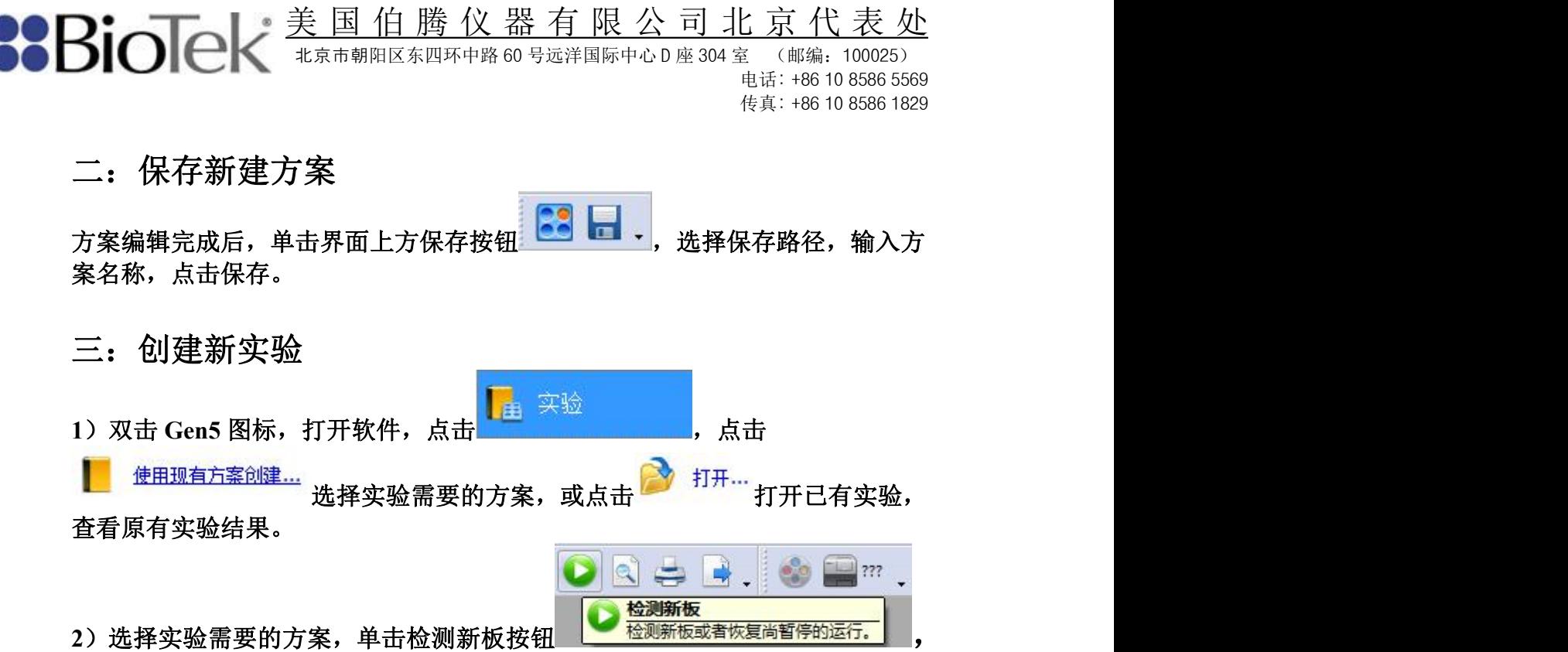

软件会提示加载板对话框,将待检测板置于仪器载板台上,点击确定,仪器开 始检测。

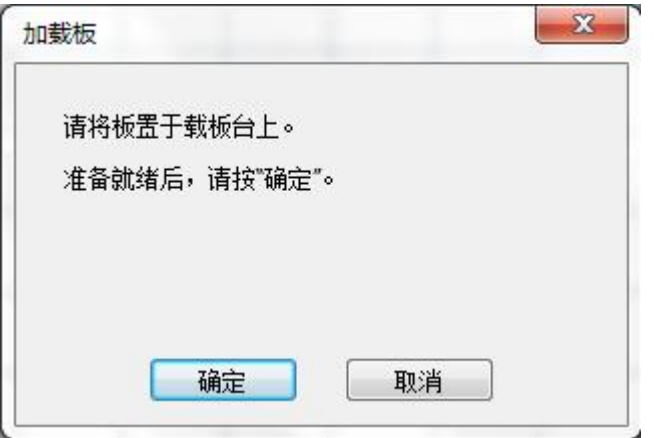

检测完成后,软件提示保存实验结果,选择保存路径,输入实验名称,单击保 存即可。

**3**)实验完成后,软件显示对应的板的实验数据,通过矩阵的下拉菜单查看实验

数据,通过图形可查看曲线 <sup>矩阵 | 统计信息 |图形 |结果列表 | ,单击 Excel 按钮 <mark>图</mark>,</sup> 即可将对应数据单个导出至 **Excel**。

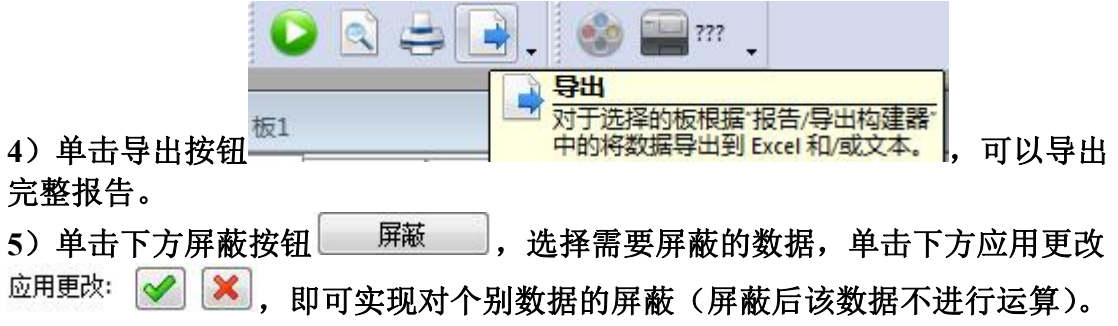

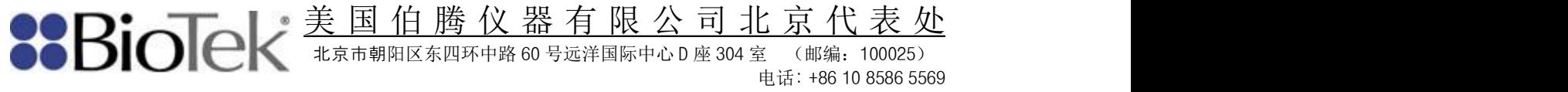

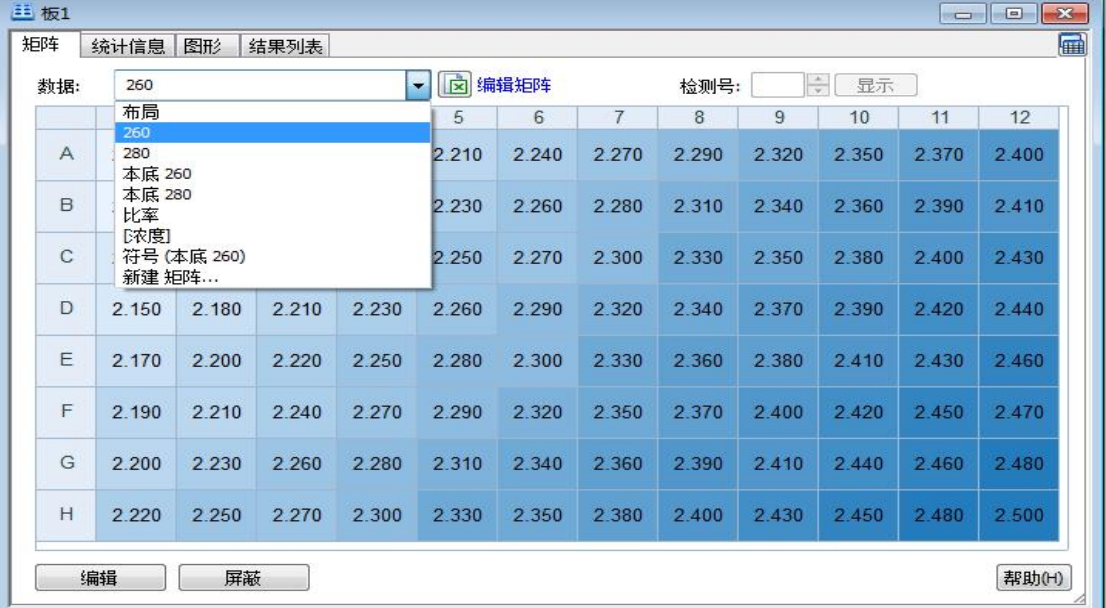

注:如果一次实验需要连续检测相同实验条件下的多块板,单击检测新板按钮

,重复以上步骤即可,在右侧实验对话框中会显示各个板的实验信息。

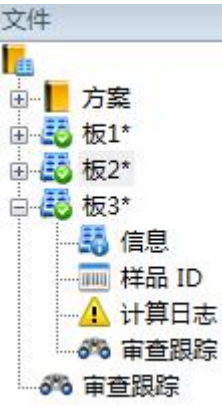